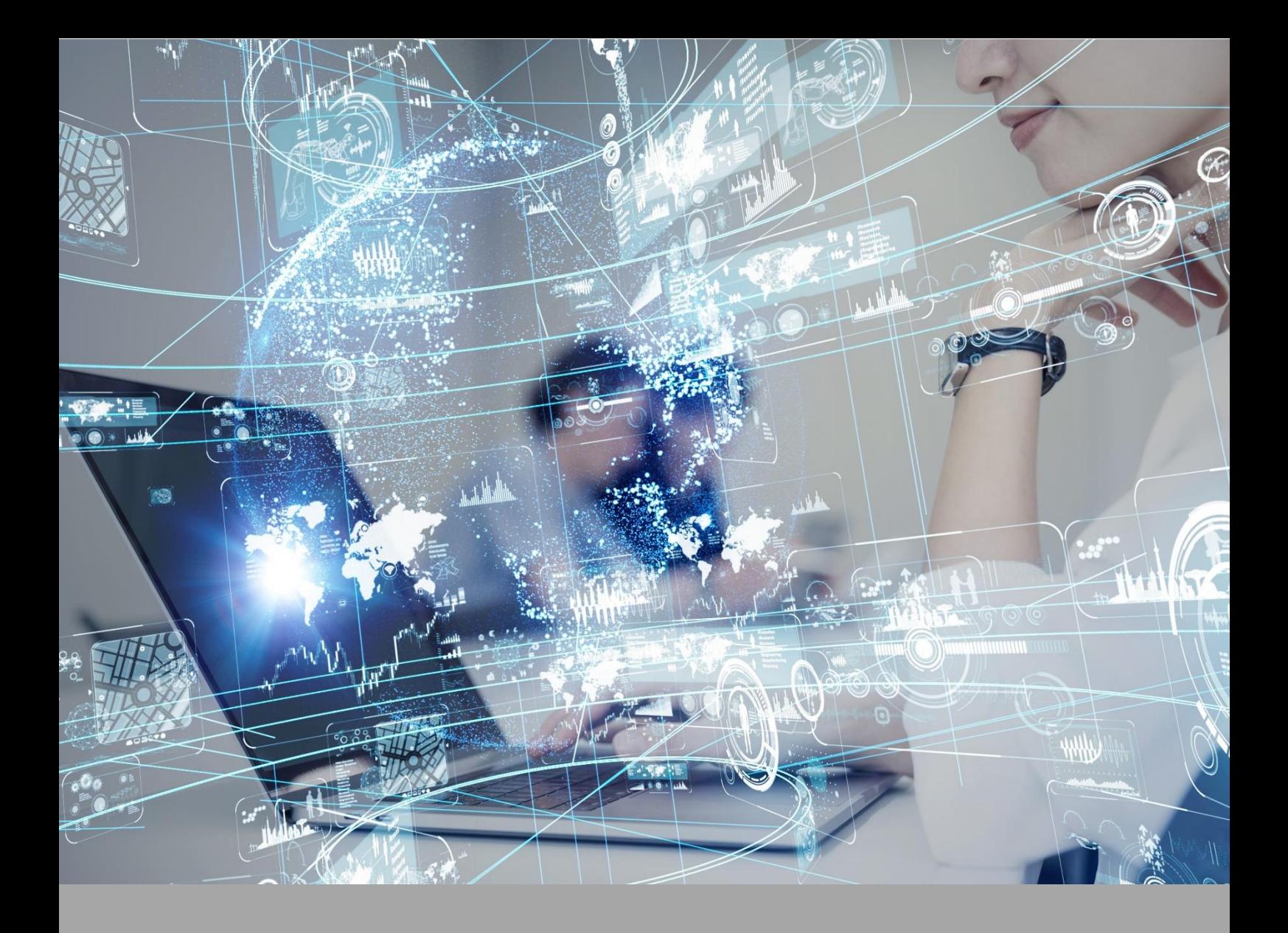

# **Roteiro de Aula Prática**

**FÍSICA E BIOFÍSICA**

# **Disciplina: Física E BIOFÍSICA**

**[Clique aqui e veja orientações e exemplos](https://view.genial.ly/629cd5b1515a640018c3de9a) de roteiro de aula prática.**

# **ROTEIRO DE AULA PRÁTICA 1**

**Unidade:1**

**Aula (White Label)/Seção (KLS): Seção 1.2**

# **SOFTWARE**

☐Software / ☒ Acesso on-line

☒Pago / ☐ Não Pago

#### **Infraestrutura:**

O requisito mínimo para o seu computador é uma memória ram de 4 Gb.

Para o desenvolvimento das atividades, fique atento às informações:

- 1. Caso utilize o Windows 10, dê preferência ao navegador Google Chrome;
- 2. Caso utilize o Windows 7, dê preferência ao navegador Mozilla Firefox;
- 3. Feche outros programas que podem sobrecarregar o computador;
- 4. Verifique se o navegador está atualizado;
- 5. Realize teste de velocidade da internet.

#### **Descrição do software:**

VirtualLab – disponível na Biblioteca Virtual no parceiro ALGETEC.

O laboratório virtual ALGETEC é uma plataforma para simulação de procedimentos em laboratório. Ele deve ser acessado por computador e não deve ser acessado por celular ou tablet. O primeiro acesso será um pouco mais lento, pois alguns plugins são buscados no navegador. A partir do segundo acesso, a velocidade de abertura dos experimentos será mais rápida. Acesse https://www.algetec.com.br/ para saber mais sobre a ALGETEC.

# **ATIVIDADE PRÁTICA 1**

#### **Atividade proposta:**

Caracterizar o movimento de um objeto através do deslocamento, velocidade média e aceleração média, compreendendo e estimando a velocidade média e a aceleração média de um objeto em movimento. Dessa forma, será possível reconhecer que a velocidade mede a taxa de variação da posição no tempo e que a aceleração mede a taxa de variação da velocidade no tempo, interpretando diferentes gráficos envolvendo as principais variáveis físicas: deslocamento, velocidade e aceleração.

#### **Objetivos:**

O experimento tem como objetivo explorar o comportamento de um carrinho submetido a um movimento retilíneo uniformemente variado. Como parte das atividades você terá que fazer a montagem e ajustes dos equipamentos e instrumentos necessários para a realização do experimento, de acordo com as instruções do roteiro apropriado.

# **Ao final deste experimento, você deverá ser capaz de:**

- caracterizar o movimento retilíneo uniformemente variado (MRUV);
- fornecer a equação horária da posição e da velocidade de um móvel em MRUV, a partir de suas observações e medições;
- construir diferentes gráficos envolvendo as principais variáveis físicas do MRUV;
- interpretar gráficos das variáveis do MRUV.

#### **Procedimentos para a realização da atividade:**

#### **Movimento retilíneo uniformemente variado**

Essa etapa consiste em uma prática simulada. Por isso, é necessário acessar o simulador **MOVIMENTO RETILÍNEO UNIFORMEMENTE VARIADO - MRUV** na plataforma VirtuaLab da Algetec. A partir do acesso, seguem os procedimentos a serem realizados no laboratório virtual para o desenvolvimento da atividade.

#### **Montando e ajustando o experimento**

Arraste o nível bolha até o plano inclinado, clicando com o botão esquerdo do mouse e sobre ele e arrastando-o.

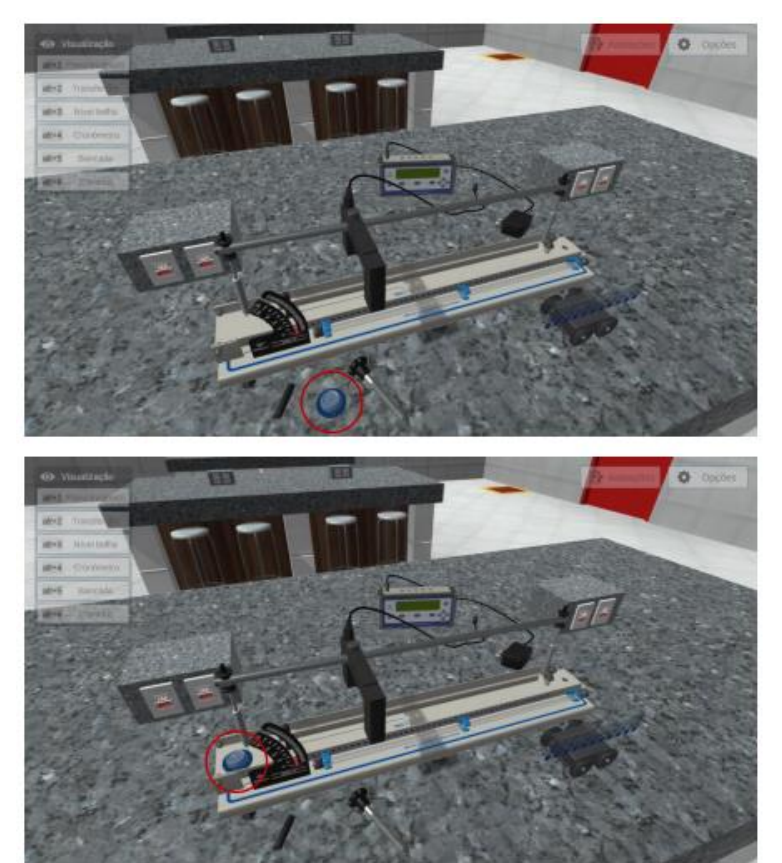

# **Nivelando a base**

Nivele a base, clicando com o botão direito do mouse no nível bolha e selecionando a opção "Nivelar base".

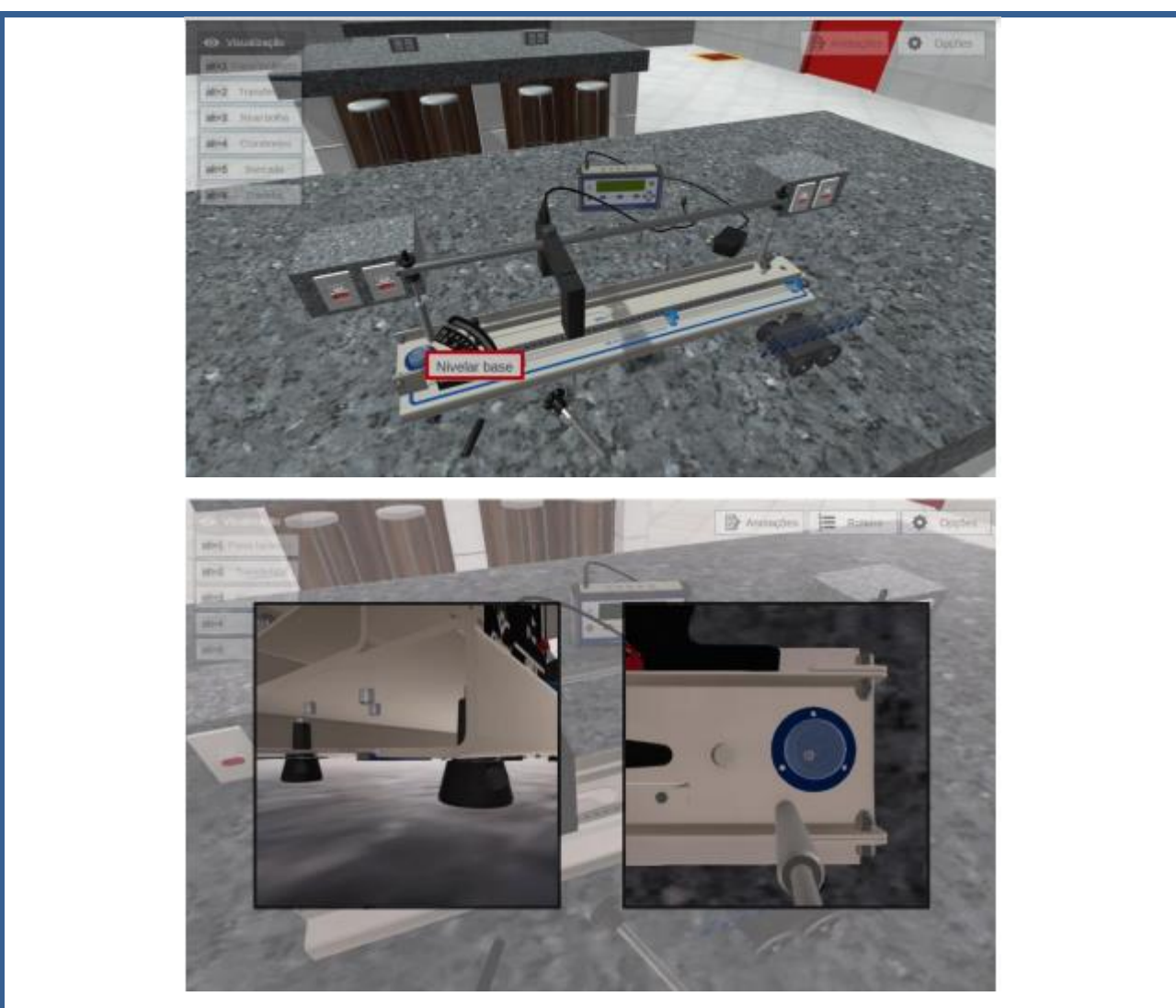

Os "pés" da base do plano inclinado serão ajustados, deixando a bolha do nível centralizada.

# **Posicionando o ímã**

Arraste o ímã até a indicação em vermelho no plano inclinado, clicando com o botão esquerdo do mouse. Esse ímã será usado posteriormente para fixar o carrinho.

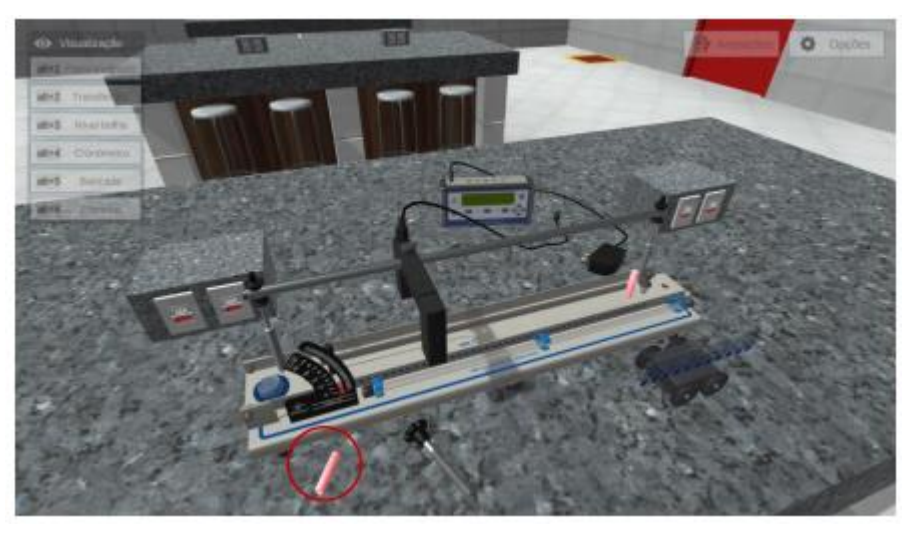

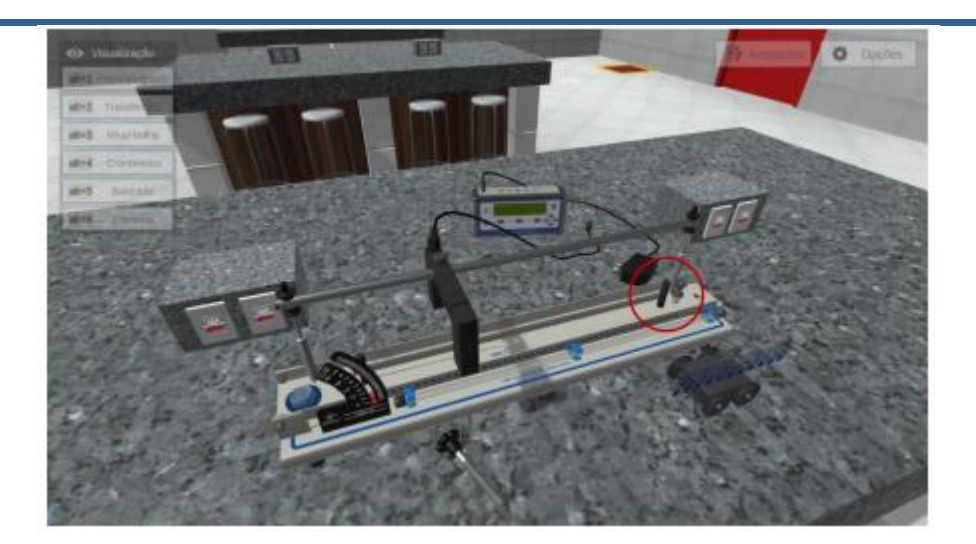

#### **Posicionando fuso elevador**

Posicione o fuso elevador, clicando com o botão esquerdo do mouse sobre o fuso e arrastandoo para uma das posições em destaque. A posição destacada em verde é para pequenas inclinações e a posição destacada em amarelo é para grandes inclinações.

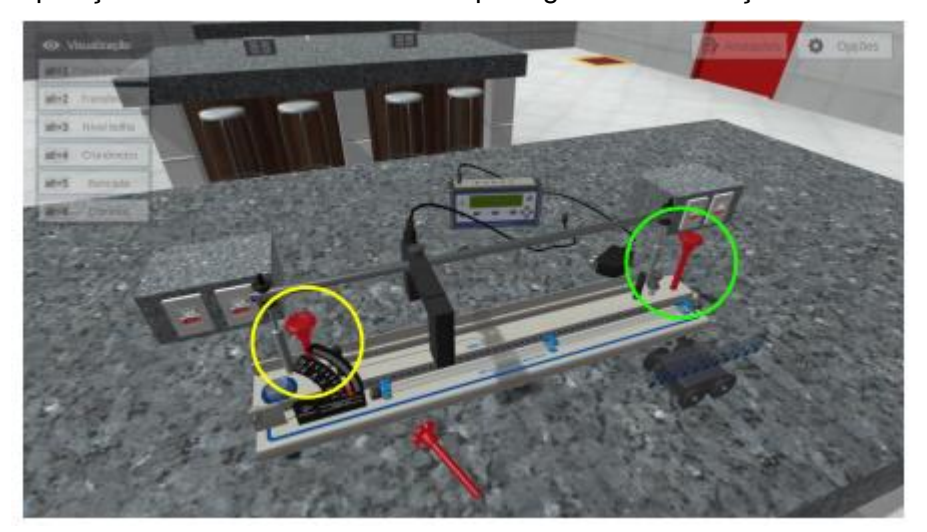

Neste experimento usaremos a posição para grandes inclinações.

# **Posicionar o sensor**

Posicione o sensor em 300 mm na régua, clicando com botão esquerdo do mouse no sensor. O sensor será utilizado para medir o tempo decorrido no movimento do carrinho.

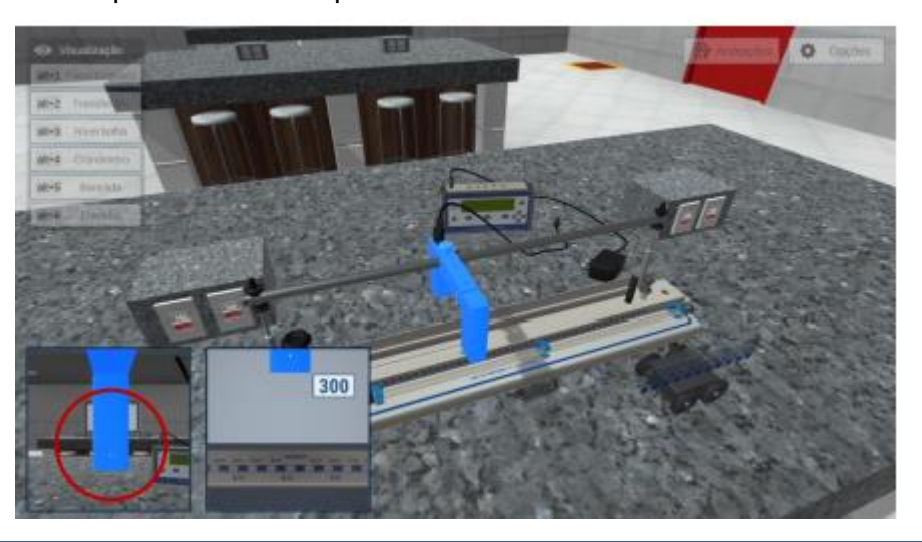

Observe a escala que aparece no canto da tela. O ponto branco que aparece no sensor, como destacado em vermelho, é o ponto de ativação.

#### **Ajustando a inclinação da rampa**

Inicie a etapa de regulagem do ângulo da rampa, clicando com o botão Inicie a etapa de regulagem do ângulo da rampa, clicando com o botão direito do mouse no fuso elevador e selecionando a opção "Girar fuso".

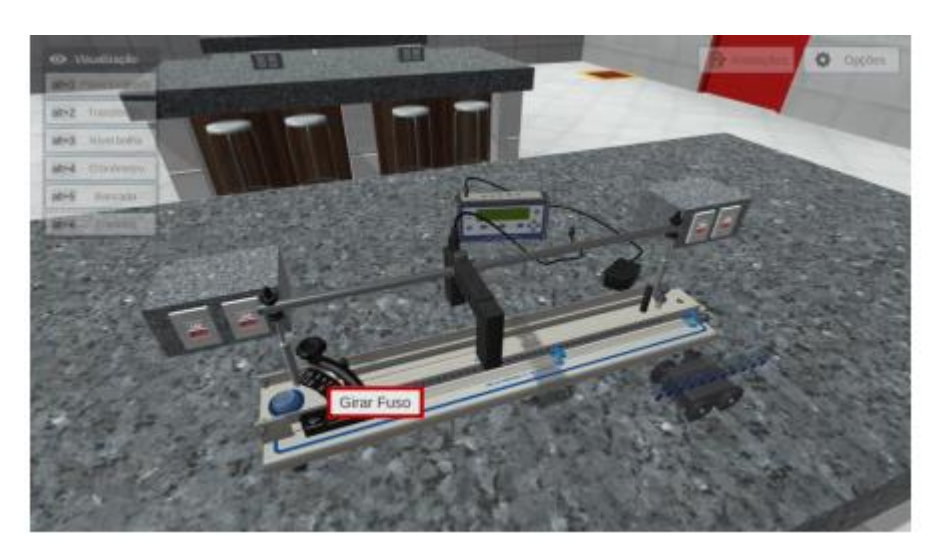

Com o fuso na posição de grandes inclinações, ajuste o ângulo para 10° clicando com o botão esquerdo do mouse nas setas "Subir" e "Descer".

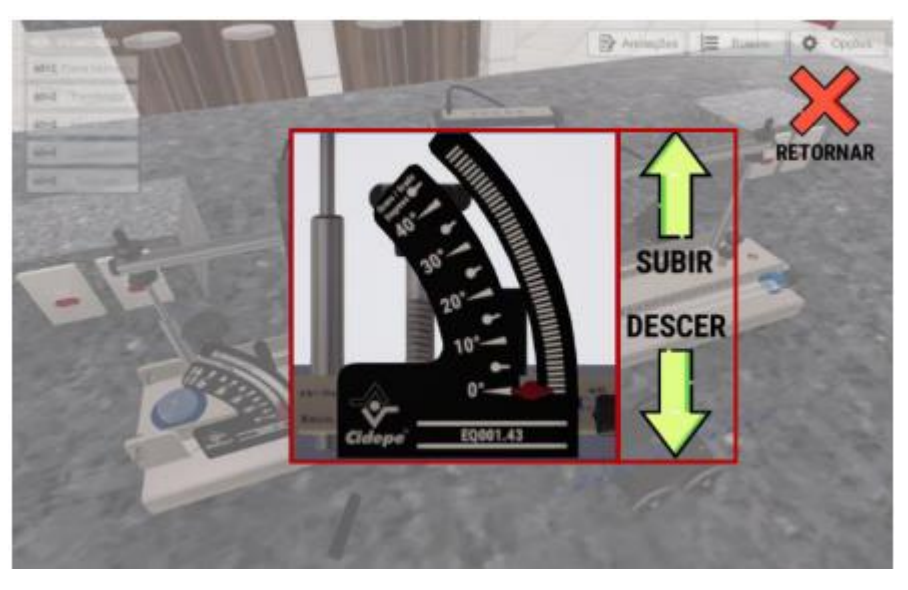

# **Ligando o multicronômetro**

Visualize o cronômetro, em detalhes, acessando a câmera "Cronômetro", clicando com o botão esquerdo do mouse sobre o menu lateral esquerdo.

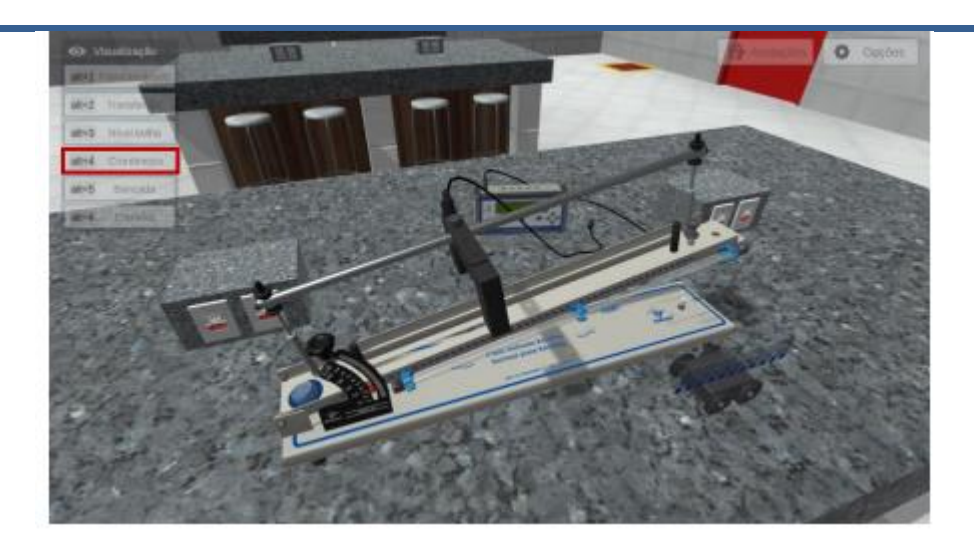

Conecte a fonte de alimentação do multicronômetro na tomada, clicando e arrastando com o botão esquerdo do mouse sobre a fonte.

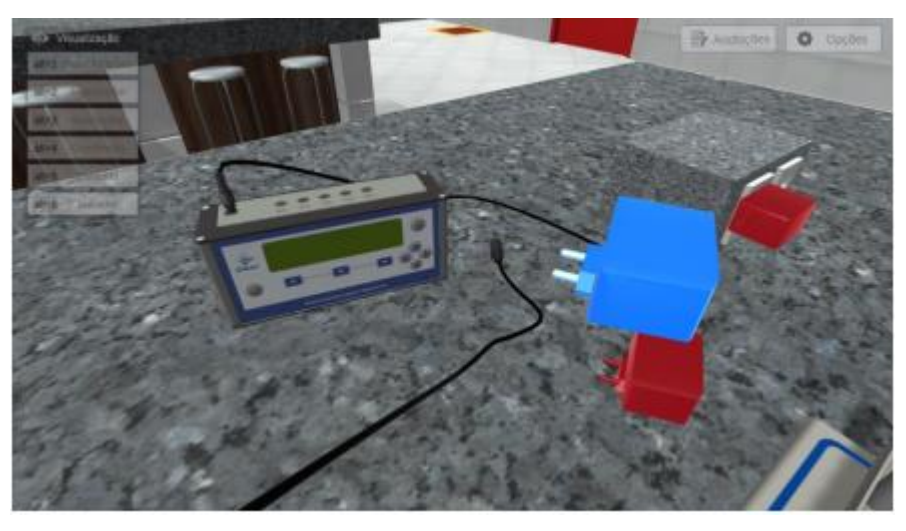

Para ligar o multicronômetro, clique com o botão esquerdo do mouse no botão "Power".

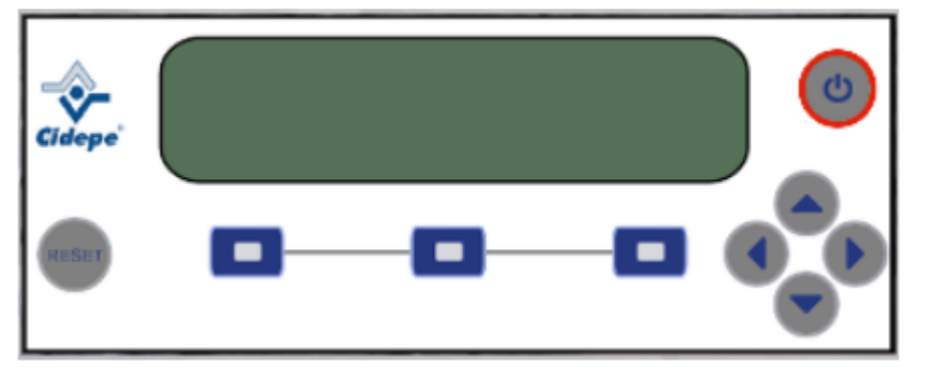

Clique com o botão esquerdo do mouse no botão "Reset" para voltar à seleção de funções.

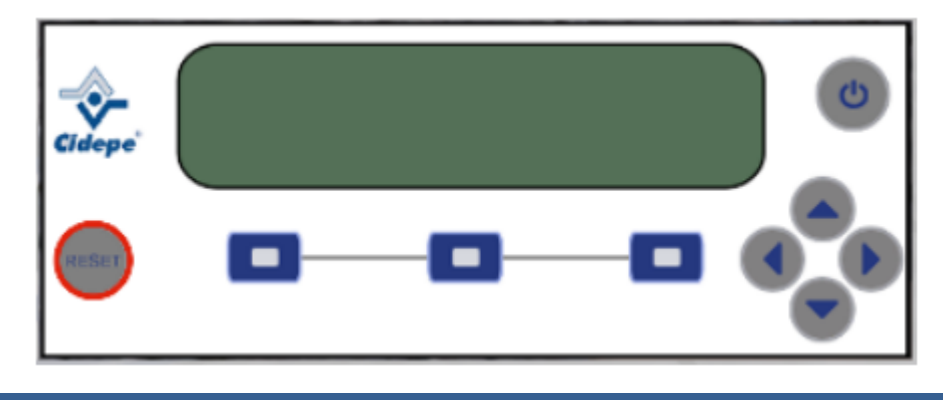

Para selecionar uma das funções que aparecem no visor, clique com o botão esquerdo do mouse nos botões azuis.

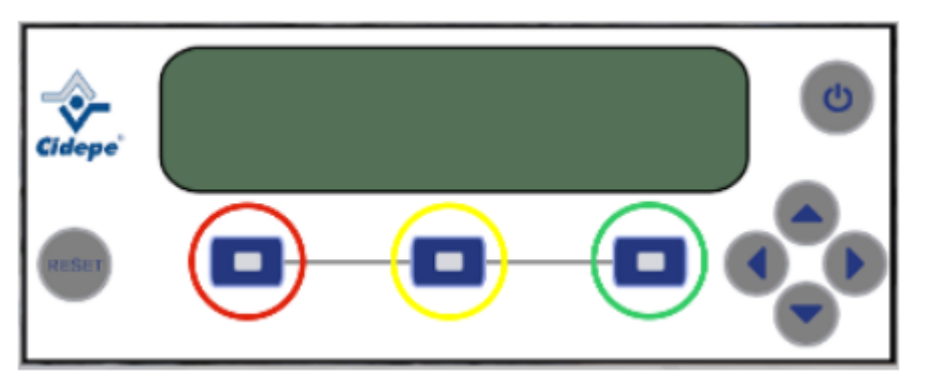

Para ajustar valores, clique com o botão esquerdo do mouse nas setas.

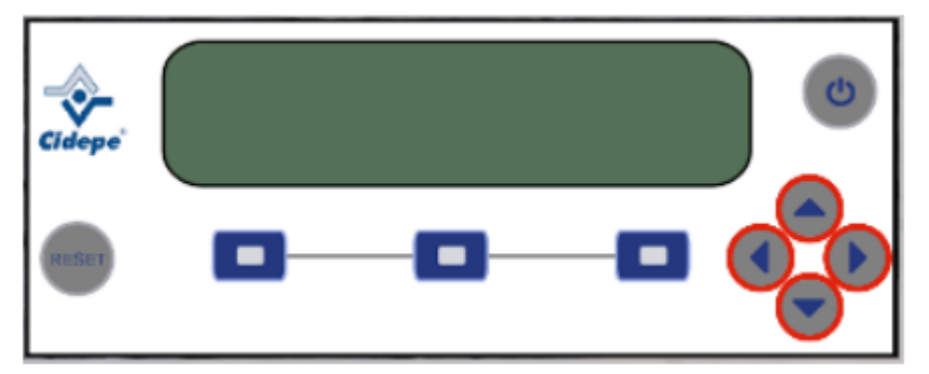

# **Conectando o cabo no multicronômetro**

Conecte o cabo do sensor na porta S0 do multicronômetro, clicando e arrastando com o botão esquerdo do mouse, conforme demonstrado abaixo.

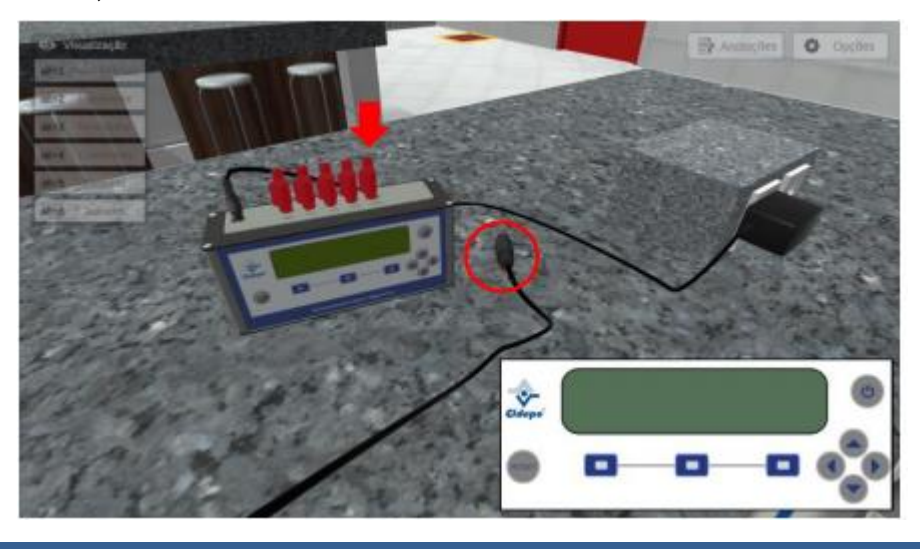

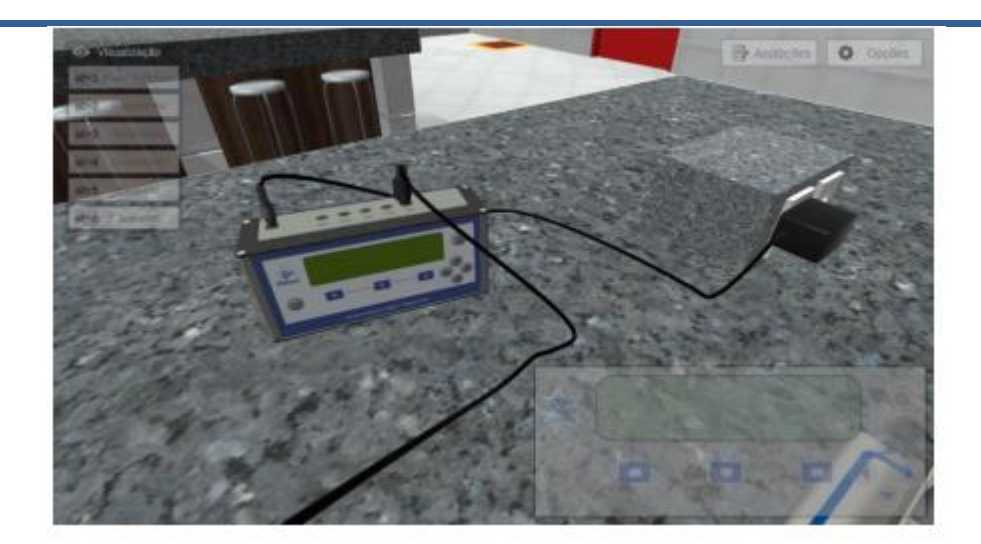

# **Operando o multicronômetro**

Selecionando o idioma.

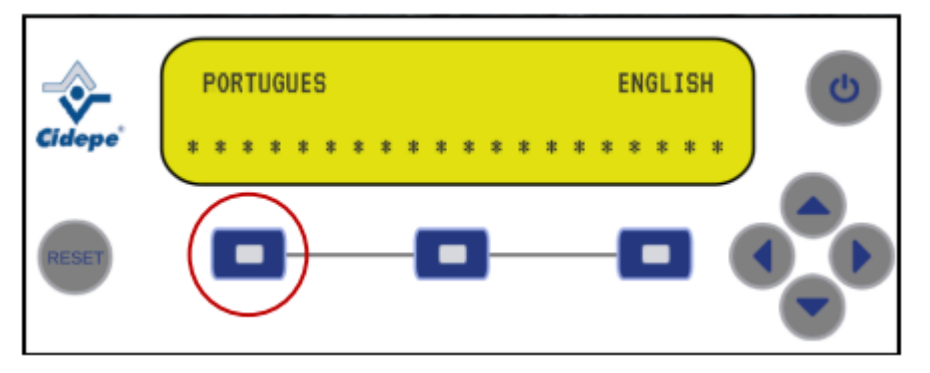

Selecionando função: Clique no botão destacado em verde até que apareça a função "F3 10PASS 1SEN". Em seguida, clique no botão destacado em vermelho para selecionar a função.

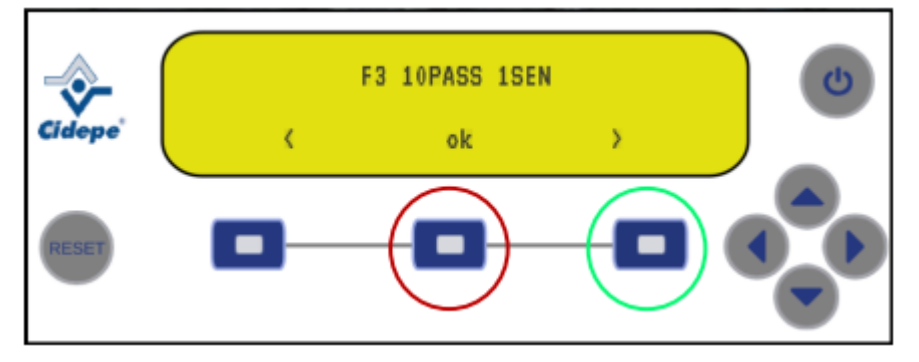

Número de intervalos: Clique na seta destacada em amarelo para escolher o número de intervalos (dez) e, então, no botão destacado em verde para confirmar.

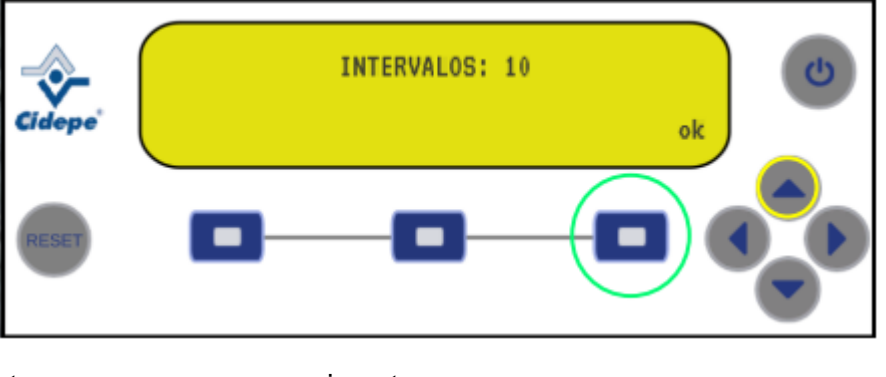

Você está pronto para começar o experimento.

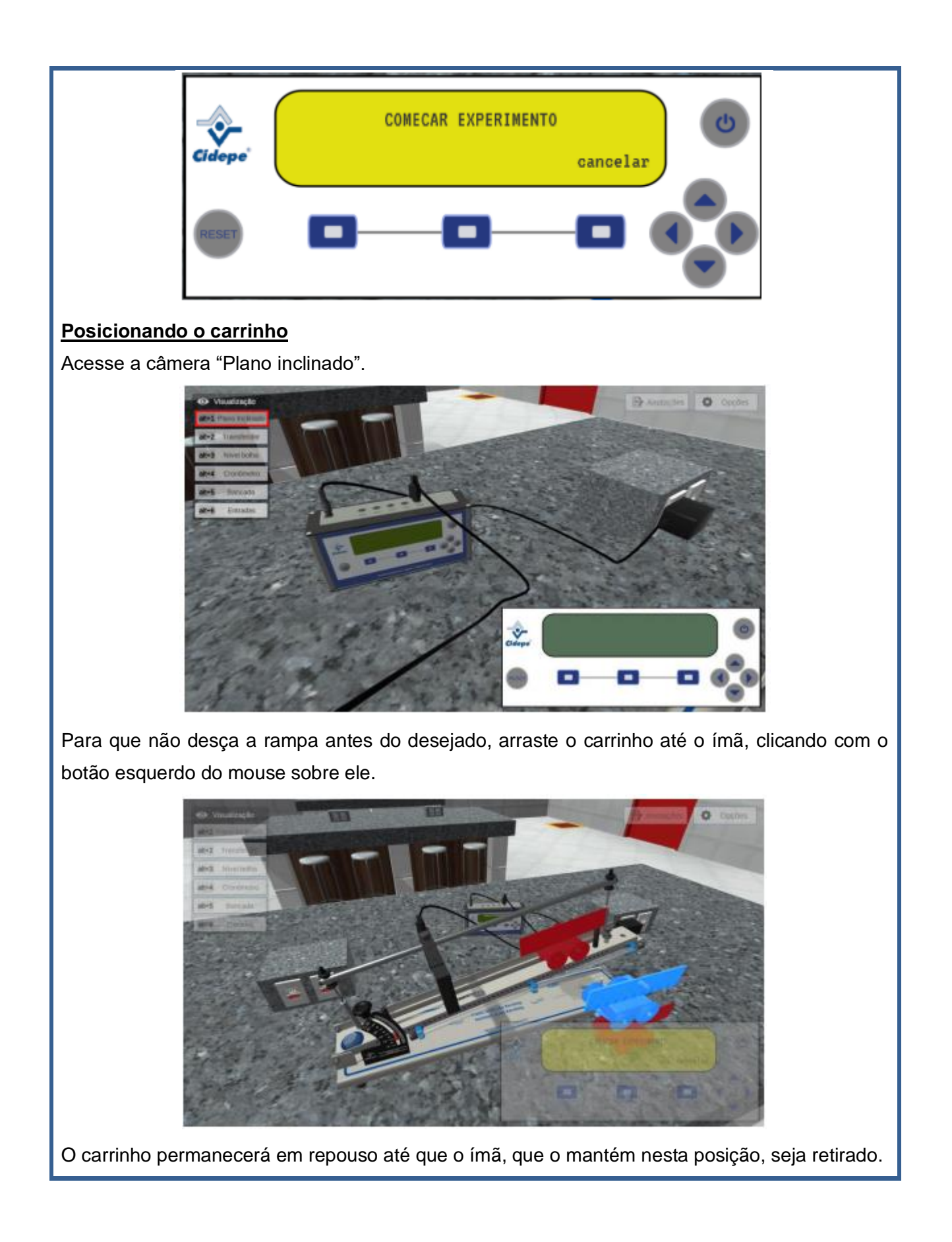

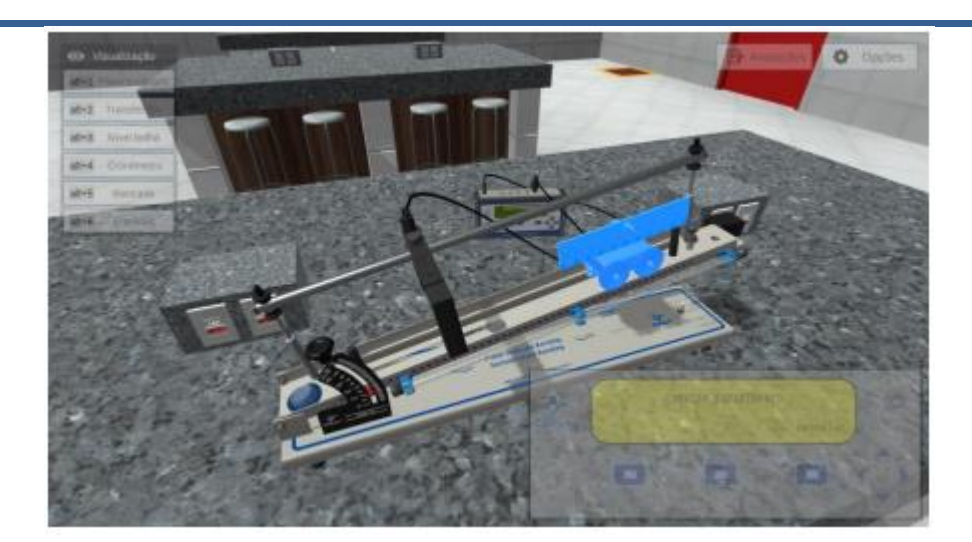

# **Retirando o ímã**

Acesse a câmera "Bancada".

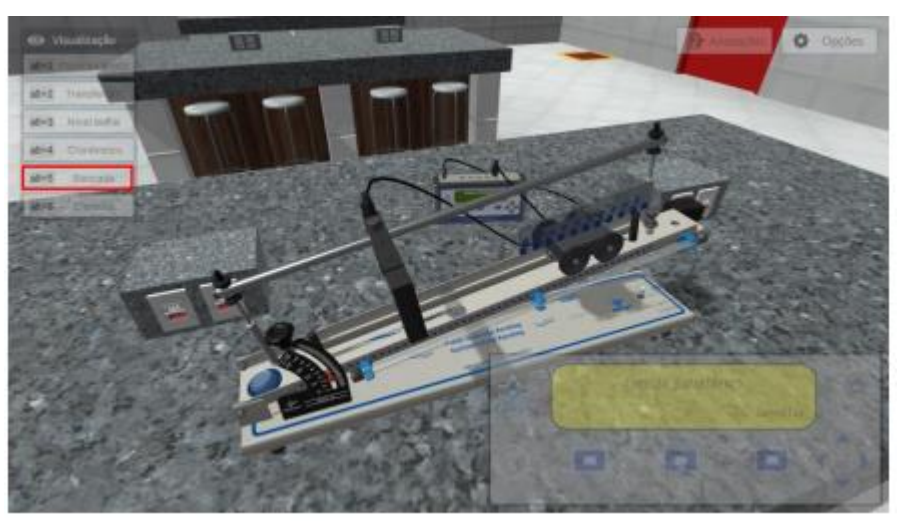

Solte o carrinho, clicando com o botão esquerdo do mouse sobre o ímã. O carrinho será solto e descerá pelo plano inclinado. O sensor medirá o intervalo de tempo entre marcações existentes sobre o carrinho.

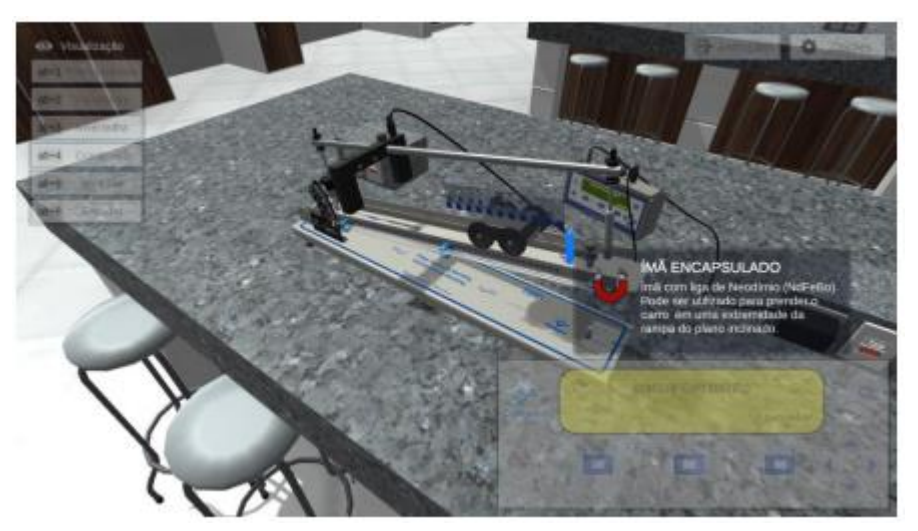

# **Realizando as leituras dos resultados**

Clique com o botão esquerdo do mouse no botão destacado em amarelo para verificar os resultados e no botão destacado em verde para repetir o experimento.

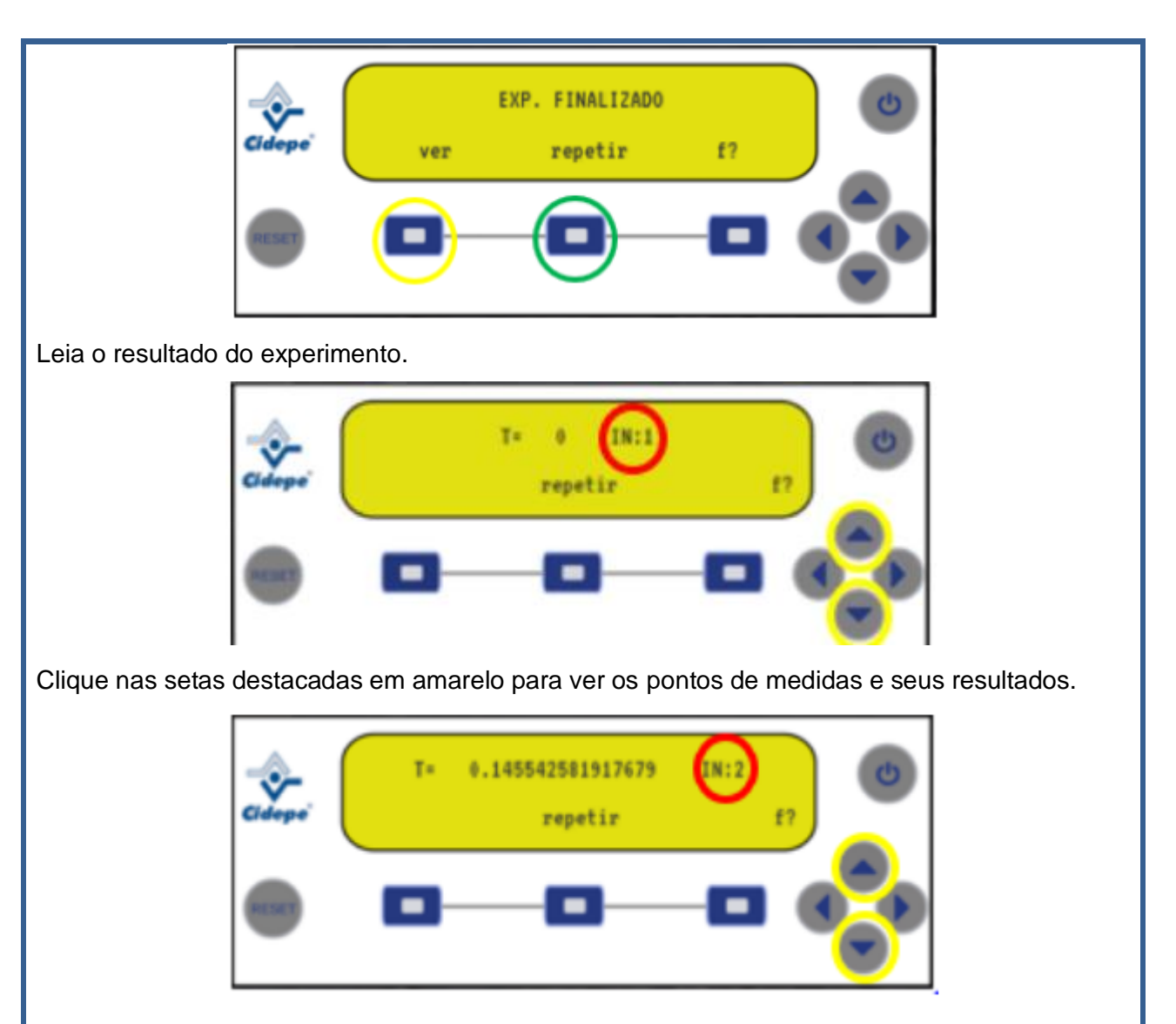

Devido às marcações existentes sobre o carrinho, o sensor captará medidas de tempo nas marcações 0 mm, 18 mm, 36 mm, 54 mm, 72 mm, 90 mm, 108 mm, 126 mm, 144 mm, 162 mm e 180 mm.

# **Anotando os resultados**

Crie uma tabela semelhante à apresentada e anote os valores encontrados.

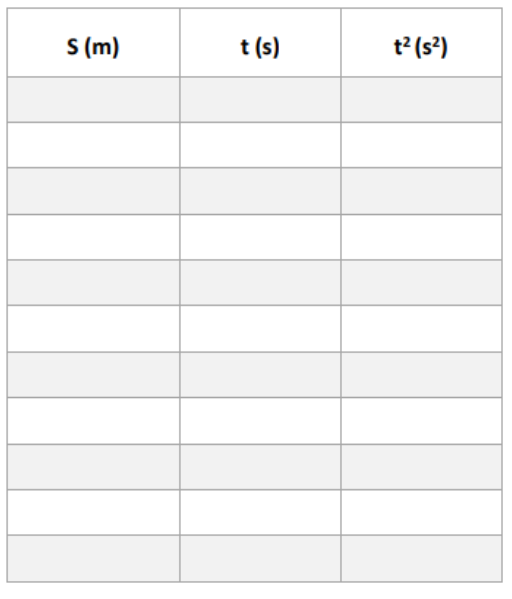

#### **Avaliação dos resultados**

1. Construa o gráfico S x t (Espaço x Tempo).

2. Com base em seus conhecimentos, qual o tipo de função representada pelo gráfico "Espaço x

Tempo"? Qual o significado do coeficiente angular (declividade da tangente) do gráfico construído?

3. Construa o gráfico S x  $t^2$  (Espaço x Tempo<sup>2</sup>).

4. Com base em seus conhecimentos, qual o tipo de função representada pelo gráfico "Espaço x

Tempo<sup>2"</sup>? Qual o significado do coeficiente angular do gráfico construído?

5. Calcule as velocidades para os pontos medidos t2, t4, t6, t8 e t10 e anote em uma tabela semelhante à demonstrada a seguir.

Utilize a fórmula  $V_{m(trecho)} = \Delta S/\Delta t$  para encontrar as velocidades, onde:

$$
\Delta S_2 = S_2 - S_0; \Delta t_2 = t_2 - t_0
$$

$$
\Delta S_4=S_4-S_2;\Delta t_4=t_4-t_2
$$

$$
\Delta S_6 = S_6 - S_4; \Delta t_6 = t_6 - t_4
$$

 $\Delta S_{\mathbf{g}} = S_{\mathbf{g}} - S_{\mathbf{6}}; \Delta t_{\mathbf{g}} = t_{\mathbf{g}} - t_{\mathbf{6}}$ 

$$
\Delta S_{10} = S_{10} - S_8; \Delta t_{10} = t_{10} - t_{10}
$$

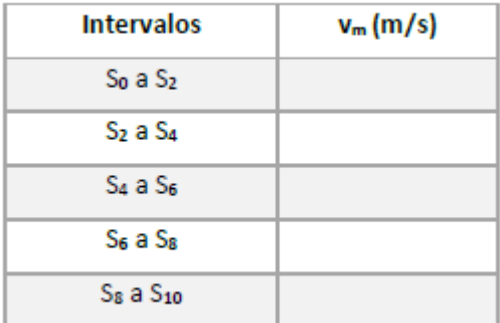

6. Construa o gráfico  $v_m \times t$  (velocidade x tempo).

7. Com base em seus conhecimentos, qual o tipo de função representada pelo gráfico "velocidade x tempo"? Qual o significado do coeficiente angular do gráfico construído? (Lembrese que no MRUV, a velocidade é dada por  $v = v_0 + at$ ).

8. Qual a aceleração média deste movimento?

9. Ainda utilizando o gráfico, encontre a velocidade inicial do carrinho no  $t<sub>0</sub>$ . Para isso, basta extrapolar o gráfico e verificar o valor da velocidade quando a curva "cruza" o eixo y.

10. Monte a função horária do experimento.

S = So + vo t +  $\frac{1}{2}$  a t<sup>2</sup>

#### Onde:

- $\bullet$  a = Aceleração (m/s<sup>2</sup>);
- $t = Tempo(s);$
- V<sub>0</sub> = Velocidade inicial (Instante t<sub>0</sub>);
- · So = Posição inicial (lembre-se da marcação onde o sensor foi posicionado).

11. Por que é possível afirmar que esse movimento é uniformemente variado?

#### **Checklist:**

- ✓ Acessar à plataforma VirtuaLab;
- ✓ Acessar à prática: **MOVIMENTO RETILÍNEO UNIFORMEMENTE VARIADO - MRUV**;
- ✓ Montando e ajustando o experimento;
- ✓ Nivelando a base;
- ✓ Posicionando o ímã;
- ✓ Posicionando o fuso elevador;
- ✓ Posicionar o sensor;
- ✓ Ajustando a inclinação da rampa;
- ✓ Utilizar o multicronômetro;
- $\checkmark$  Realizar o experimento;
- ✓ Fazer a análise dos resultados.

#### **Resultado:** Aluno, você deverá entregar:

Após o desenvolvimento da aula prática, o aluno deverá entregar um relatório descrevendo os procedimentos realizados, materiais, resultados obtidos, avaliação dos resultados e conclusões.

#### **MODELO DE RELATÓRIO**

#### **I. Nome da disciplina**

#### **II. Título do experimento**

#### **III. Atividade proposta**

Descreva o experimento de maneira sucinta. Não é necessário o detalhamento da atividade (passo a passo do experimento).

#### **IV. Simulador**

Descreva o simulador de maneira sucinta. Para ilustrar, coloque uma imagem do simulador que foi utilizado.

#### **V. Objetivos**

Descreva, em tópicos, entre três e cinco, os objetivos da aula prática. Liste cada objetivo iniciando por um verbo no infinitivo. Por exemplo: compreender, conhecer, analisar, aplicar, desenvolver, etc.

#### **VI. Dados obtidos**

Dados necessários e coletados durante a experiência. Forneça-os, de preferência, em forma de tabelas. Os procedimentos de cálculo devem ser claramente descritos para permitir a conferência e recálculo pelo mesmo caminho.

#### **VII. Avaliação dos resultados**

Detalhamento das atividades propostas para a manipulação dos dados obtidos. Essas atividades encontram-se detalhadas no roteiro da aula prática.

#### **VIII. Conclusão**

Nesta seção você fará a ligação entre os objetivos e os resultados alcançados, fazendo uma discussão dos resultados, dos métodos de medida utilizados, tendo em vista o objetivo do trabalho. Deixe claro se os objetivos anteriormente propostos foram alcançados ou se novas proposições se fazem necessárias. De um modo geral, a conclusão deve ser redigida de tal modo que a ideia central do relatório se revele e se fixe claramente ao leitor.

# **IX. Referências bibliográficas**

Toda a bibliografia utilizada para elaborar o relatório deverá ser citada. Utilize a norma ABNT para a colocação das referências.

#### **Referências:**

**ALGETEC**: Bancadas, Kits e Maletas Didáticas. 2016. Disponível em: https://www.algetec.com.br/. Acesso em: 15 jul 2022.

**ALGETEC**: VirtuaLab. Disponível em: https://grupoau.blackboard.com/?new\_loc=%2Fultra%2Fcourses%2F\_387\_1%2Foutline. Acesso em: 10 jul 2022.

# **ROTEIRO DE AULA PRÁTICA 2**

#### **Unidade: 2**

# **Aula (White Label)/Seção (KLS): Seção 2.1**

# **SOFTWARE**

□Software / ⊠ Acesso on-line

☒Pago / ☐ Não Pago

#### **Infraestrutura:**

O requisito mínimo para o seu computador é uma memória ram de 4 Gb.

Para o desenvolvimento das atividades, fique atento às informações:

- 1. Caso utilize o Windows 10, dê preferência ao navegador Google Chrome;
- 2. Caso utilize o Windows 7, dê preferência ao navegador Mozilla Firefox;
- 3. Feche outros programas que podem sobrecarregar o computador;
- 4. Verifique se o navegador está atualizado;

Realize teste de velocidade da internet.

#### **Descrição do software:**

VirtualLab – disponível na Biblioteca Virtual no parceiro ALGETEC.

O laboratório virtual ALGETEC é uma plataforma para simulação de procedimentos em laboratório. Ele deve ser acessado por computador e não deve ser acessado por celular ou tablet. O primeiro acesso será um pouco mais lento, pois alguns plugins são buscados no navegador. A partir do segundo acesso, a velocidade de abertura dos experimentos será mais rápida. Acesse https://www.algetec.com.br/ para saber mais sobre a ALGETEC.

# **ATIVIDADE PRÁTICA 1**

**Atividade proposta:**

Neste experimento, você exercitará os conceitos da Teoria Cinética do Gases através do experimento "Ovo na Garrafa".

#### **Objetivos:**

Este experimento tem como objetivo utilizar as diferenças na pressão atmosférica e no interior de um recipiente para forçar a entrada de um ovo em uma garrafa. O ar é uma mistura complexa de moléculas no estado gasoso, que geralmente se expandem quando aquecidas. Se for aquecido em um recipiente que impeça a expansão, sua pressão aumenta. Quando a fonte de calor é removida, o ar se contrai e diminui a pressão, fazendo com que suas partículas externas sejam empurradas para dentro do recipiente, para equalizar as pressões interna e externa.

#### **Ao final deste experimento, você deverá ser capaz de:**

- compreender as relações entre temperatura e pressão; conhecer melhor as propriedades do ar;
- identificar os aspectos gerais das reações de combustão;
- discutir a lei dos gases e o comportamento destes mediante variações no sistema;
- verificar o impacto da pressão do ar nos objetos.

#### **Procedimentos para a realização da atividade:**

**1. Colocando o algodão aceso na garrafa**

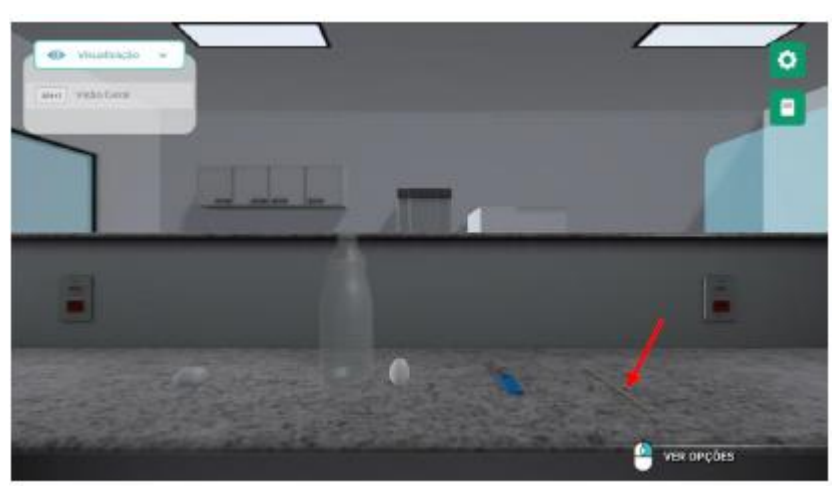

Com o auxílio do palito, posicione o algodão sobre a garrafa de vidro clicando com o botão esquerdo do mouse na opção do palito "Posicionar sobre a garrafa".

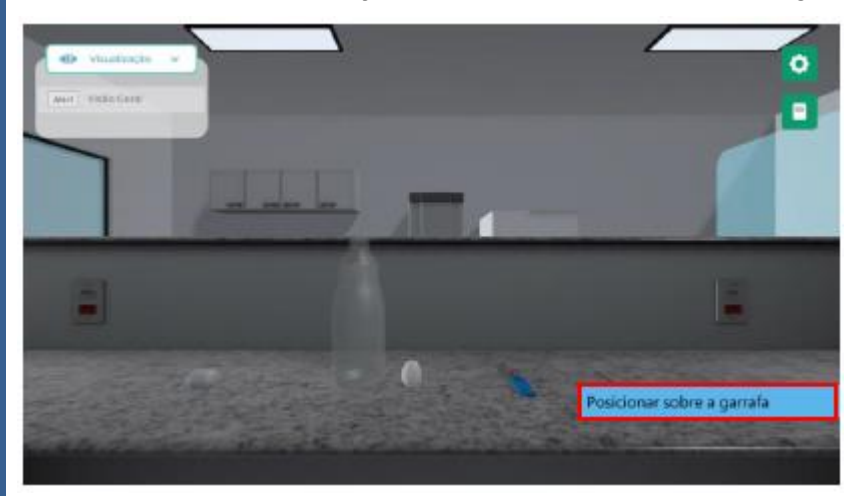

Veja a opção do isqueiro clicando com o botão direito do mouse sobre ele.

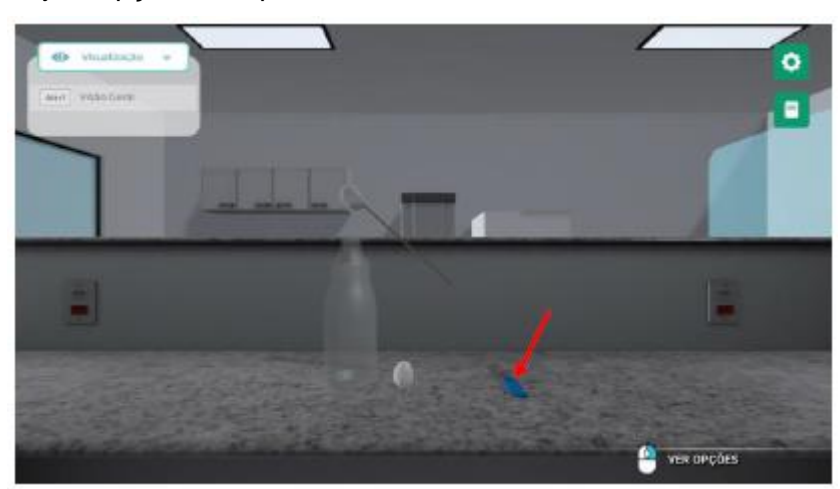

Acenda o algodão com o isqueiro clicando com o botão esquerdo do mouse na opção "Acender o algodão". Após isso, aguarde o algodão ser posicionado dentro da garrafa.

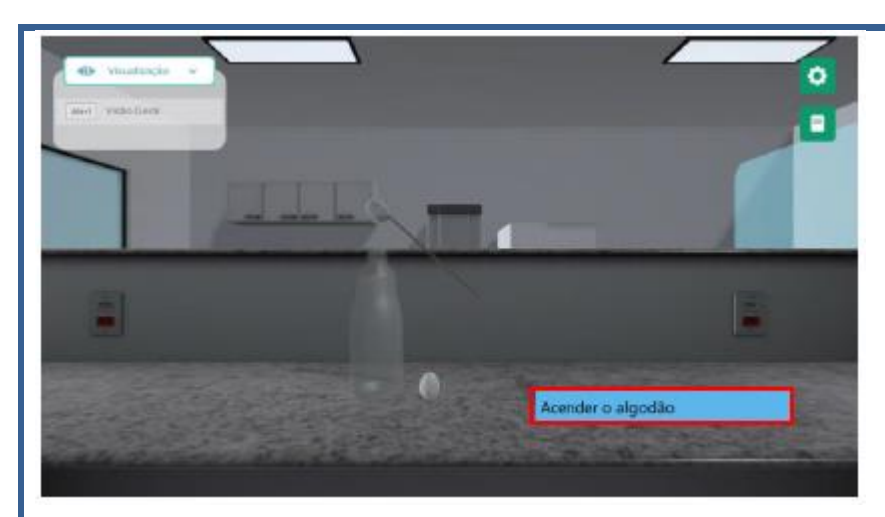

#### **2. Inserindo o ovo na garrafa**

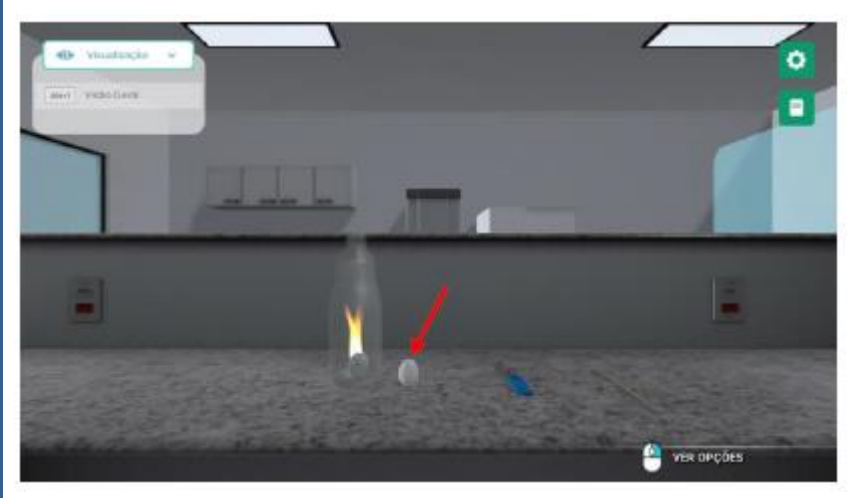

Coloque o ovo dentro da garrafa clicando com o botão esquerdo do mouse na opção. Aguardeo entrar na garrafa.

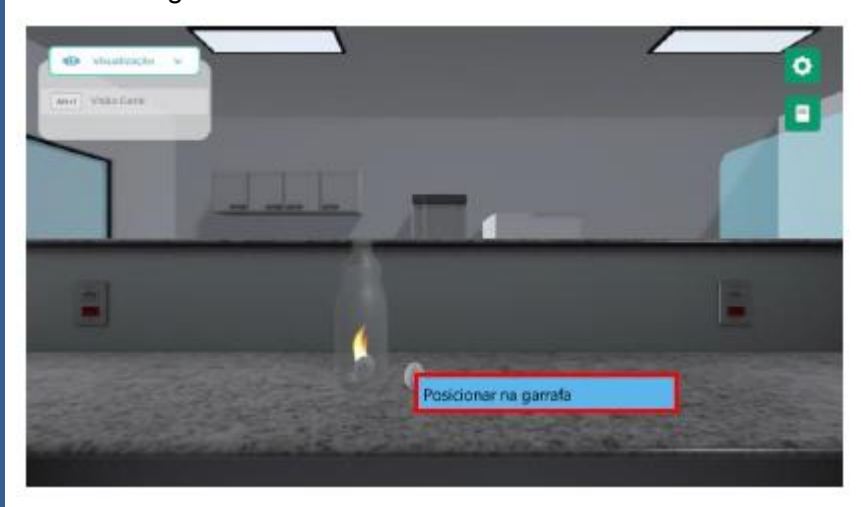

#### **3. Avaliando o resultado**

Responda às questões abaixo de acordo com o que foi observado no experimento.

(a) Como foi possível o ovo entrar na garrafa?

(b) Por que se um ovo cozido for colocado na garrafa e, dentro dele, não houver o algodão aceso, o ovo não entraria tão facilmente nela?

# **Checklist:**

• Colocando o algodão aceso na garrafa;

- Inserindo o ovo na garrafa;
- Avaliando o resultado.

#### **Resultado:** Aluno, você deverá entregar:

Após o desenvolvimento da aula prática, o aluno deverá entregar um relatório descrevendo os procedimentos realizados, materiais, resultados obtidos, avaliação dos resultados e conclusões. **MODELO DE RELATÓRIO** 

#### **I. Nome da disciplina**

#### **II. Título do experimento**

#### **III. Atividade proposta**

Descreva o experimento de maneira sucinta. Não é necessário o detalhamento da atividade (passo a passo do experimento). Para ilustrar, coloque uma imagem do simulador que foi utilizado.

#### **IV. Objetivos**

#### **VI. Avaliação dos resultados**

Detalhamento das atividades propostas para a manipulação dos dados obtidos. Essas atividades encontram-se detalhadas no roteiro da aula prática.

#### **VII. Conclusão**

Nesta seção você fará a ligação entre os objetivos e os resultados alcançados, fazendo uma discussão dos resultados, dos métodos de medida utilizados, tendo em vista o objetivo do trabalho. Deixe claro se os objetivos anteriormente propostos foram alcançados ou se novas proposições se fazem necessárias. De um modo geral, a conclusão deve ser redigida de tal modo que a ideia central do relatório se revele e se fixe claramente ao leitor.

#### **VIII. Referências bibliográficas**

Toda a bibliografia utilizada para elaborar o relatório deverá ser citada. Utilize a norma ABNT para a colocação das referências.

#### **Referências:**

**ALGETEC**: Bancadas, Kits e Maletas Didáticas. 2016. Disponível em: https://www.algetec.com.br/. Acesso em: 15 jul 2022.

**ALGETEC**: VirtuaLab. Disponível em: https://grupoau.blackboard.com/?new\_loc=%2Fultra%2Fcourses%2F\_387\_1%2Foutline. Acesso em: 10 jul 2022.